### SSO 單一帳號登入申請操作步驟

.首先登入校務行政系統

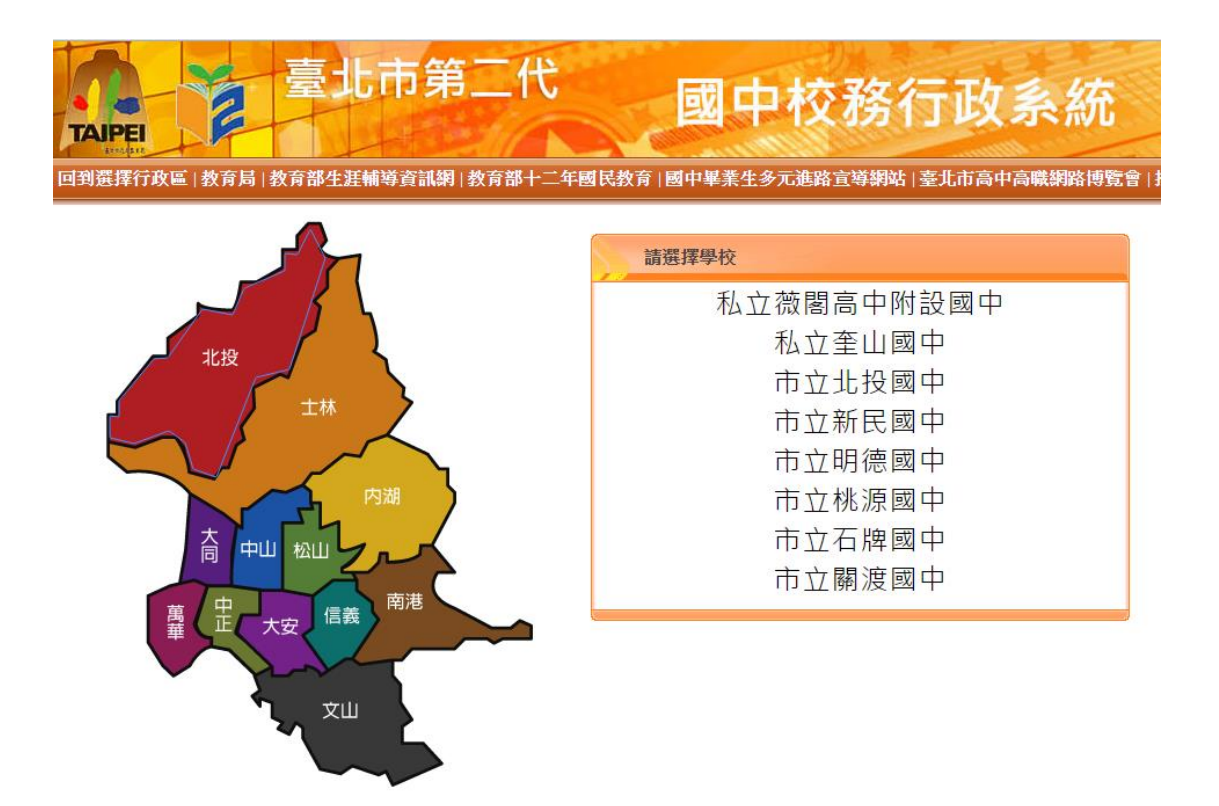

.在下方處選擇「申請酷課雲帳號」

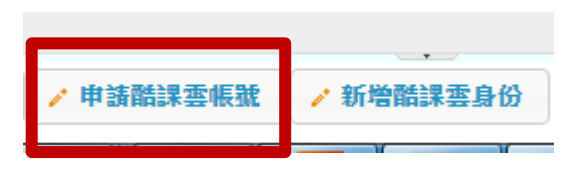

.按下「確定」後,進入申請程序

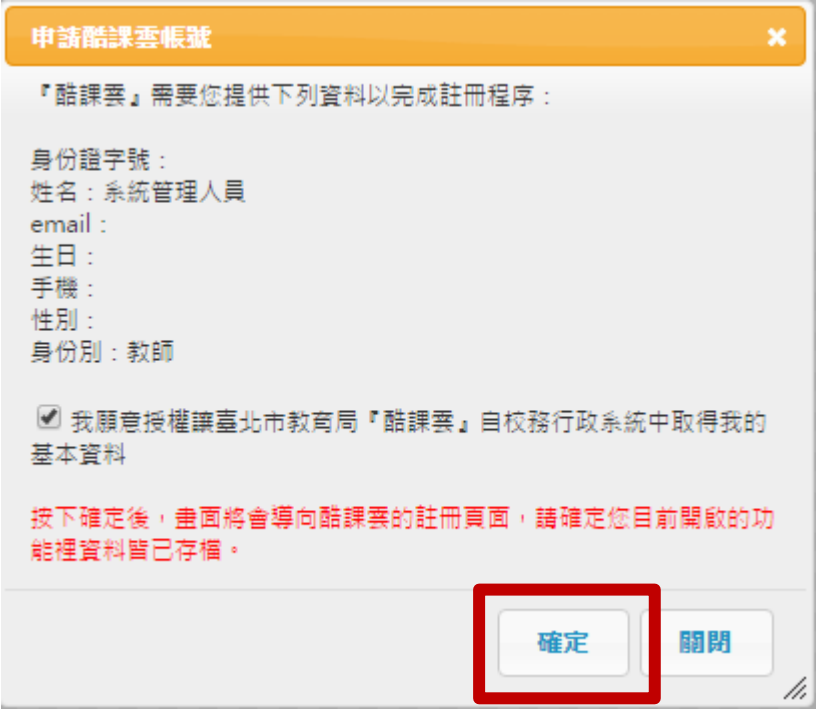

.進入申請畫面中

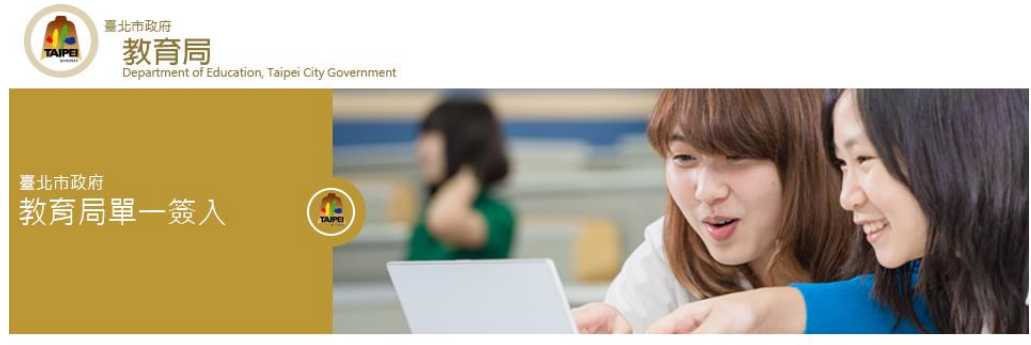

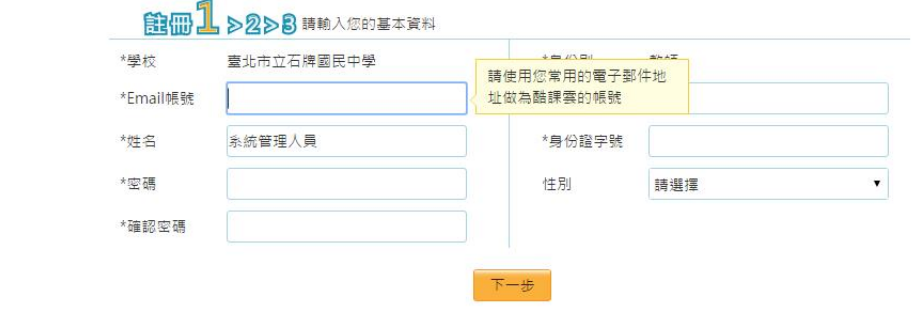

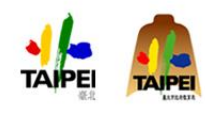

臺北市政府教育局<br>臺北市數位教育學習中心<br>地址臺北市松山區八德路四段101號 (中崙高中)<br>電話:(02)27535316轉712<br>服務時間:上午8:00-下午5:00

5.分別填入打「\*」的欄位後按下一步

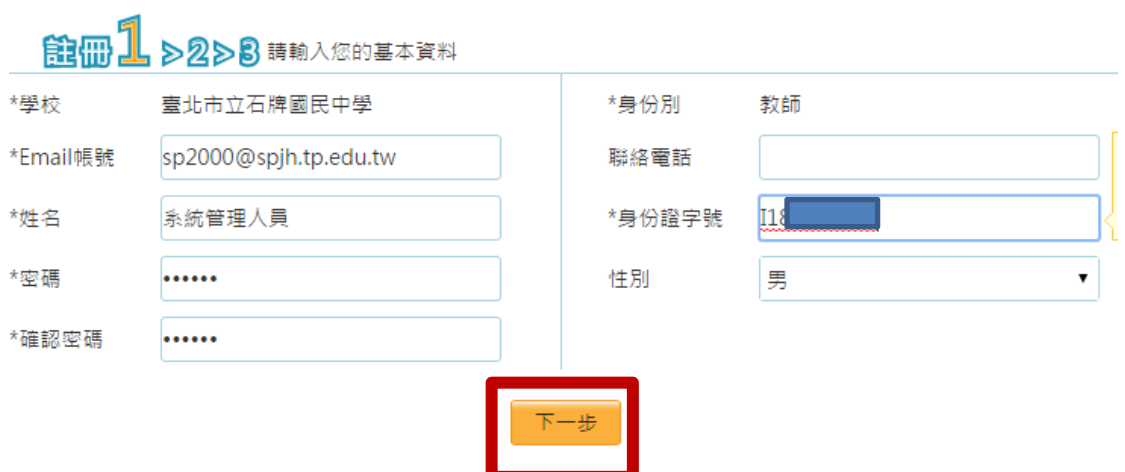

6.請確認資料是否正確

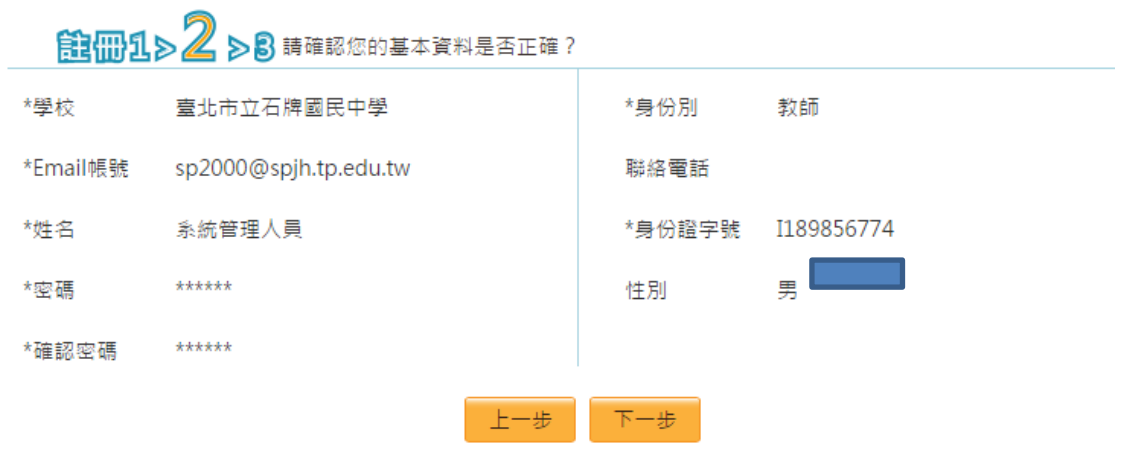

7.寄出確認信

## 註冊1>2>3

您好!

您的申請資料已經送出,本系統將會發送一封郵件到您Email信箱,請您按照郵件中的指示完成註冊的程序。

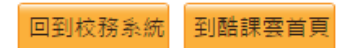

8.收到一封來自 SSO 寄來的認證信

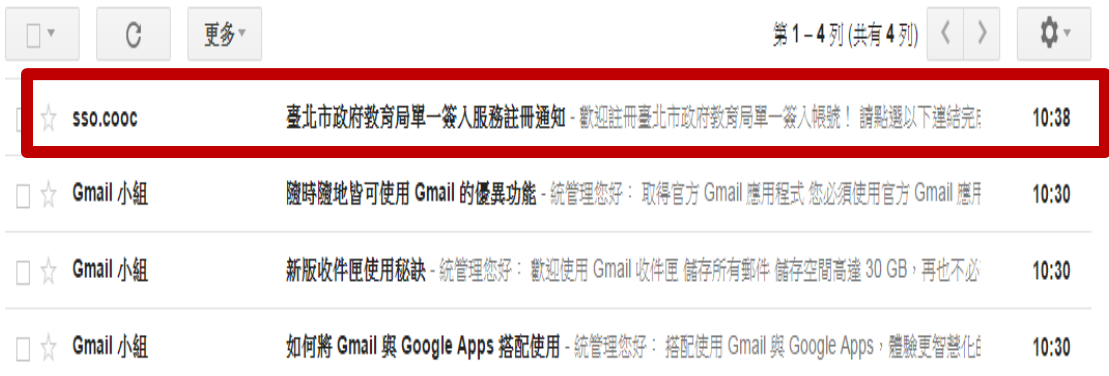

10:38 (6分鐘前) ☆

9.按下超連結的部分完成註冊

臺北市政府教育局單一簽入服務註冊通知 W件匣 x

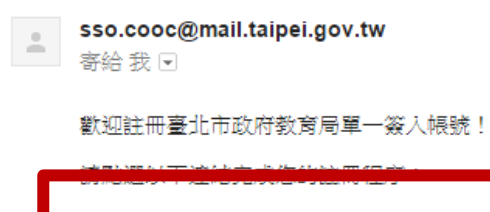

https://sso.tp.edu.tw/accountservice/cloudservice/async/task/id/ab0ab7eb-2fe2-4c90-b23f-5db14f927c15 如果按下連結沒有個個作用,請將網址複製並貼人新的瀏覽器視窗中。 完成註冊程序後,您可以到https://sso.tp.edu.tw/登入帳戶,維護你的個人資訊。 如果您遇到問題或忘記密碼,我們會透過這個電子郵件地址與您聯絡。 祝您使用愉快!

臺北市政府教育局數位學習教育中心敬上!

#### 10 通知註冊已經成功

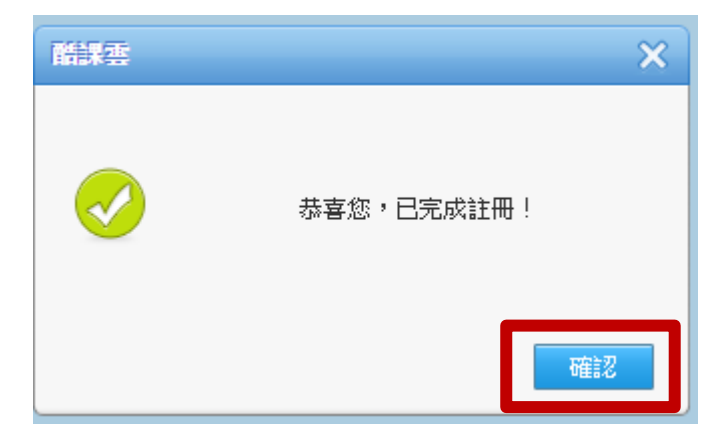

11. 進入登入的畫面,輸入帳號:「為你登記的電子郵件」 以及方才輸入的密碼,及驗證碼即可

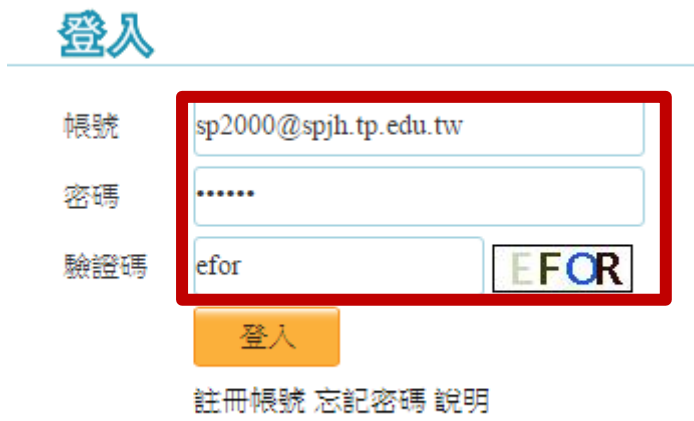

12 · 最後再授權就完成的所有申請步驟。

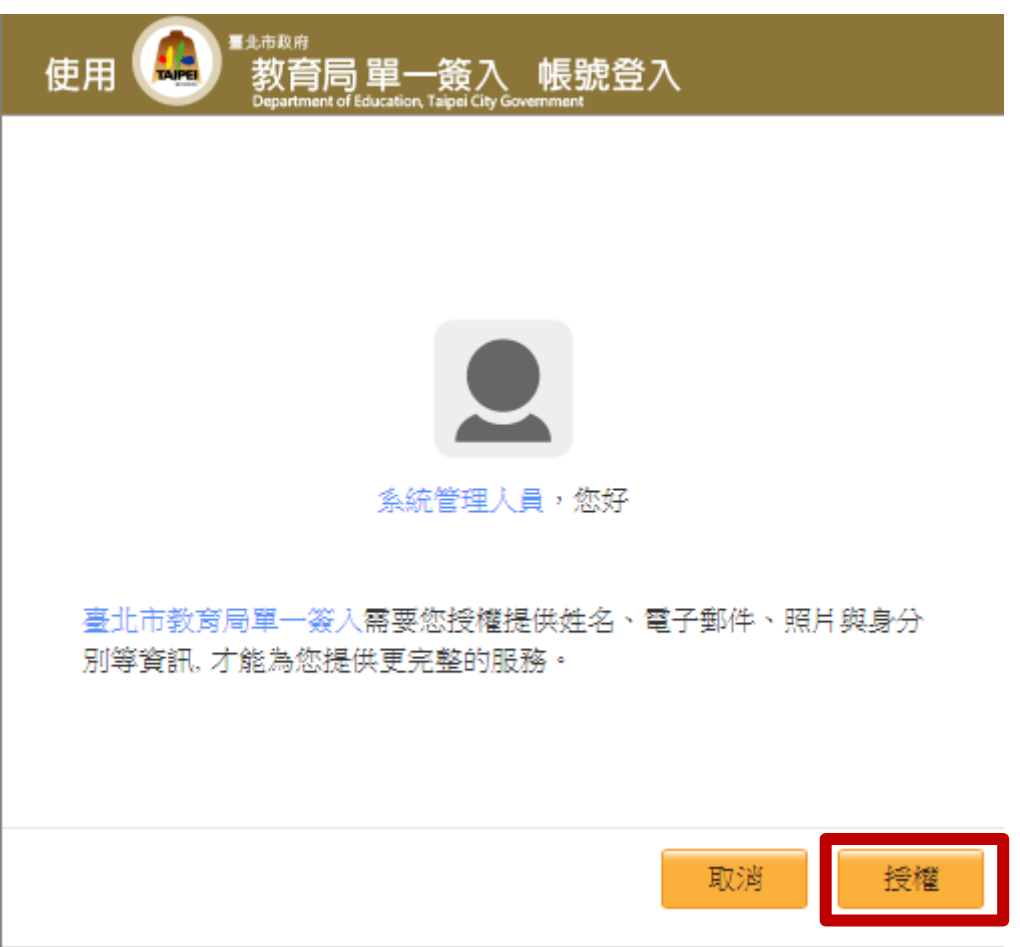

申請教育部電子郵件系統步驟

1.首先先連到教育部的電子郵件系統的網址:https://mail.edu.tw/edumail.html 點選台北市

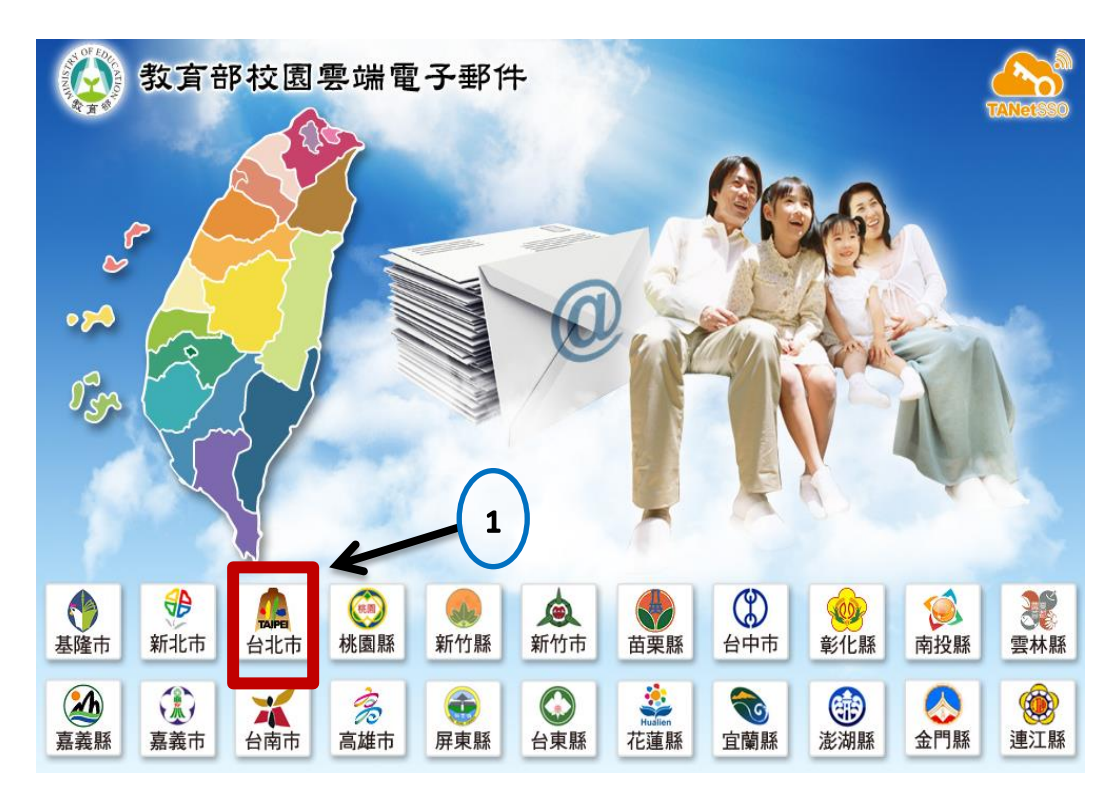

2.會出現要登入的畫面

# OpenID服務平臺

#### 要求驗證位置: mail.edu.tw

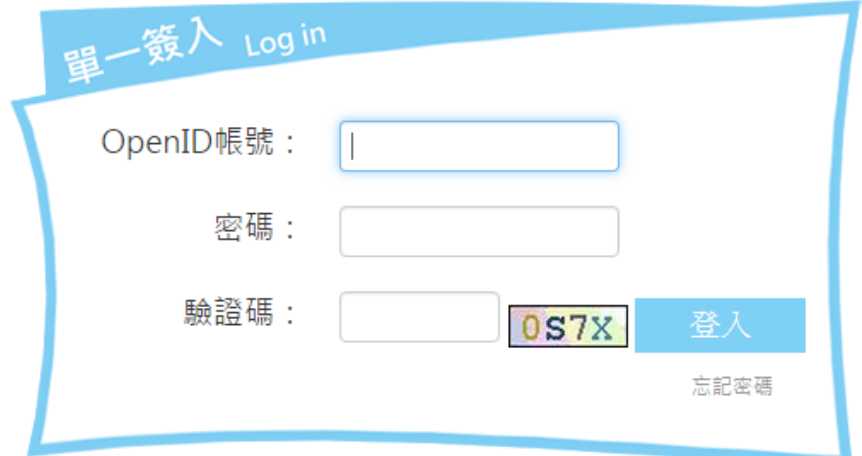

3.輸入方才申請之臺北市之 OpenID 之帳號、密碼及驗證碼後按登入

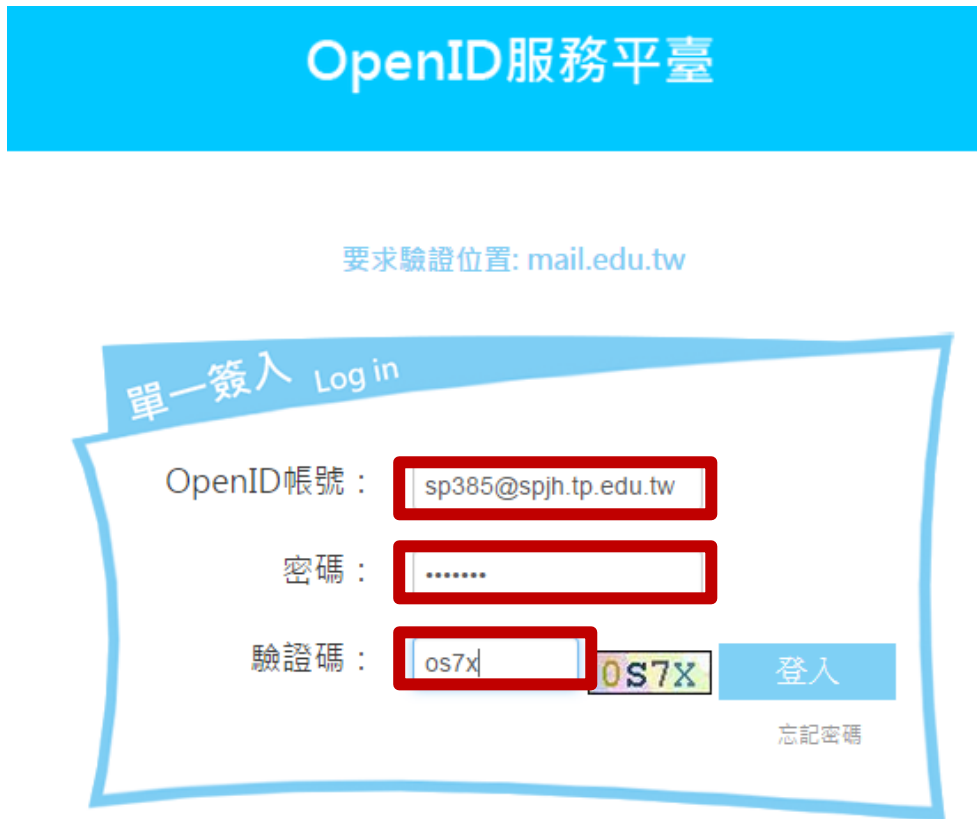

4·當進入畫面後,會請你填入你的電子郵件信箱名稱

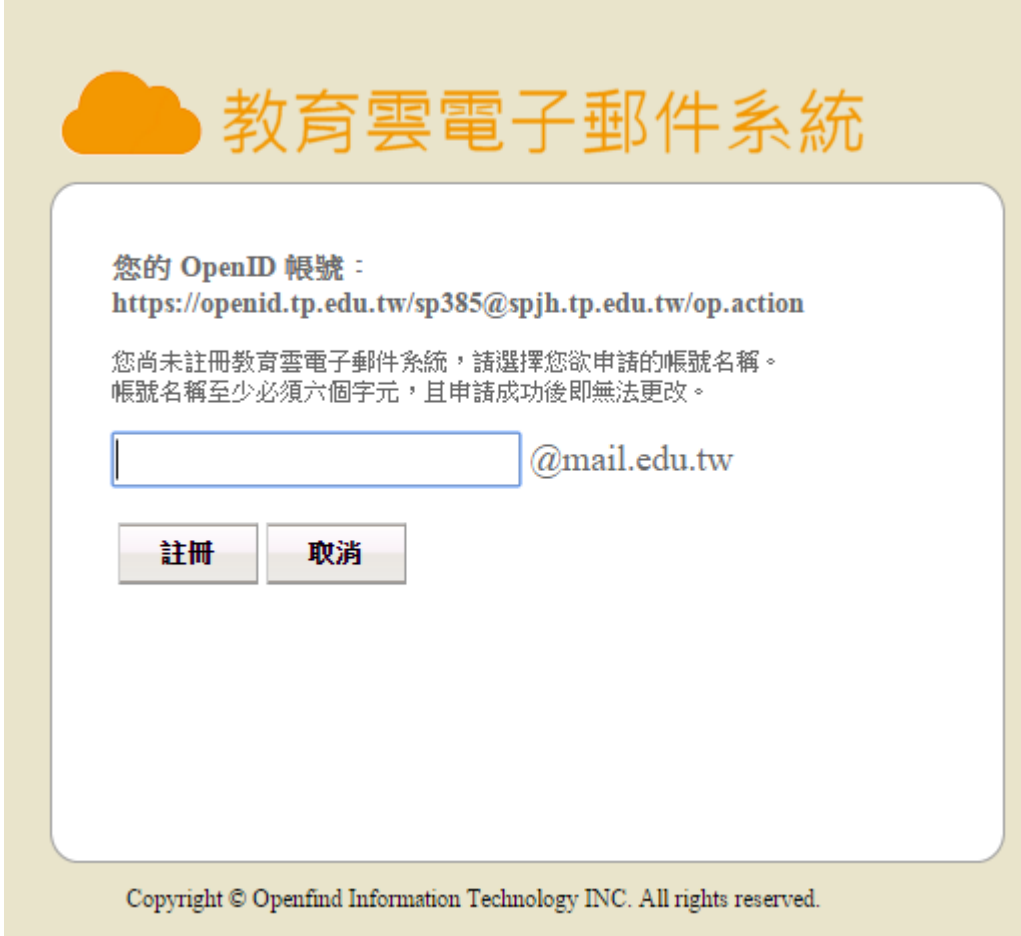

5 · 申請完成後,就會進入到教育部的電子郵件信箱中(申請完成)

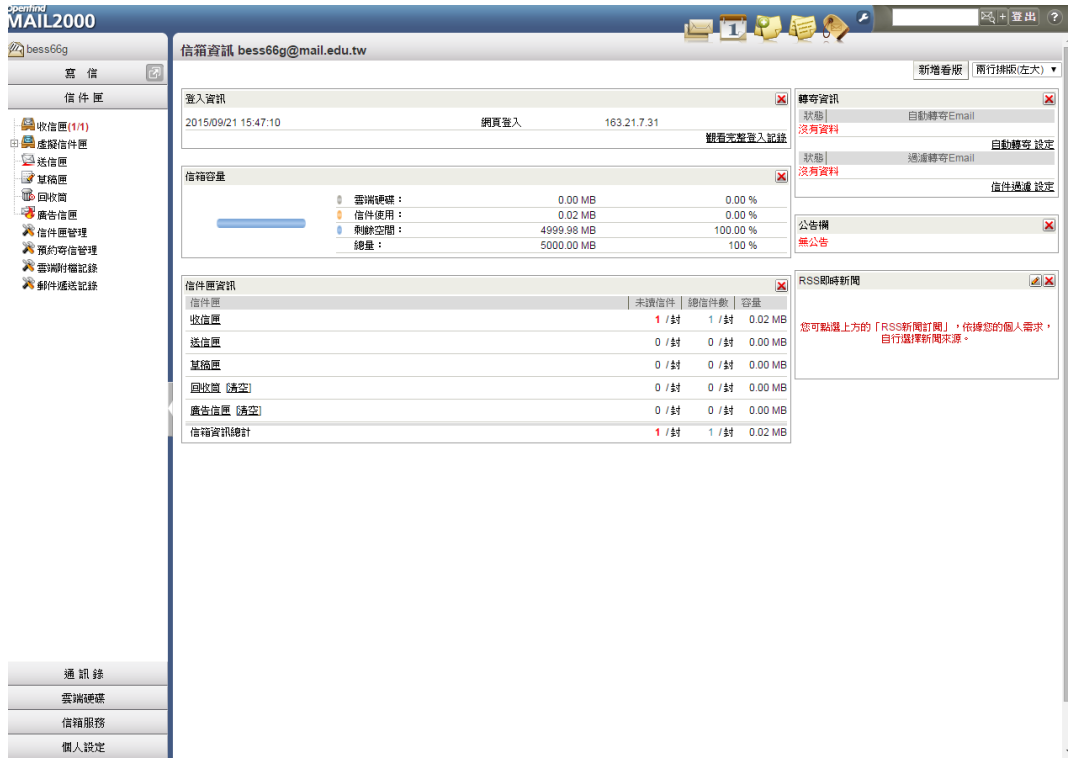